## **How to Calibrate the pen on Artist Pro 14 2nd or Artist Pro 16 2 nd**

Artist Pro 14 2nd or Artist Pro 16 2<sup>nd</sup> are the first XPPen tablet displays that work with 16:10 display resolutions such as 1920 X 1200, but most computers/laptops work with 16:9 display resolutions such as 1920x1080. Thus, when duplicating the tablet displays with your computer screen,you may run into a pen offset issue due to different screen ratios. How to solve the issue? There are two methods you can try in duplicated display mode:

## **For windows users:**

Method 1: Go to your computer display settings, select the default 16:9 resolution such as 1920x1080. Open the driver app Pentablet, go to 'work area' -'pen display', and then select the option 'proportion'. Save the setting and then the pen will be accurate.

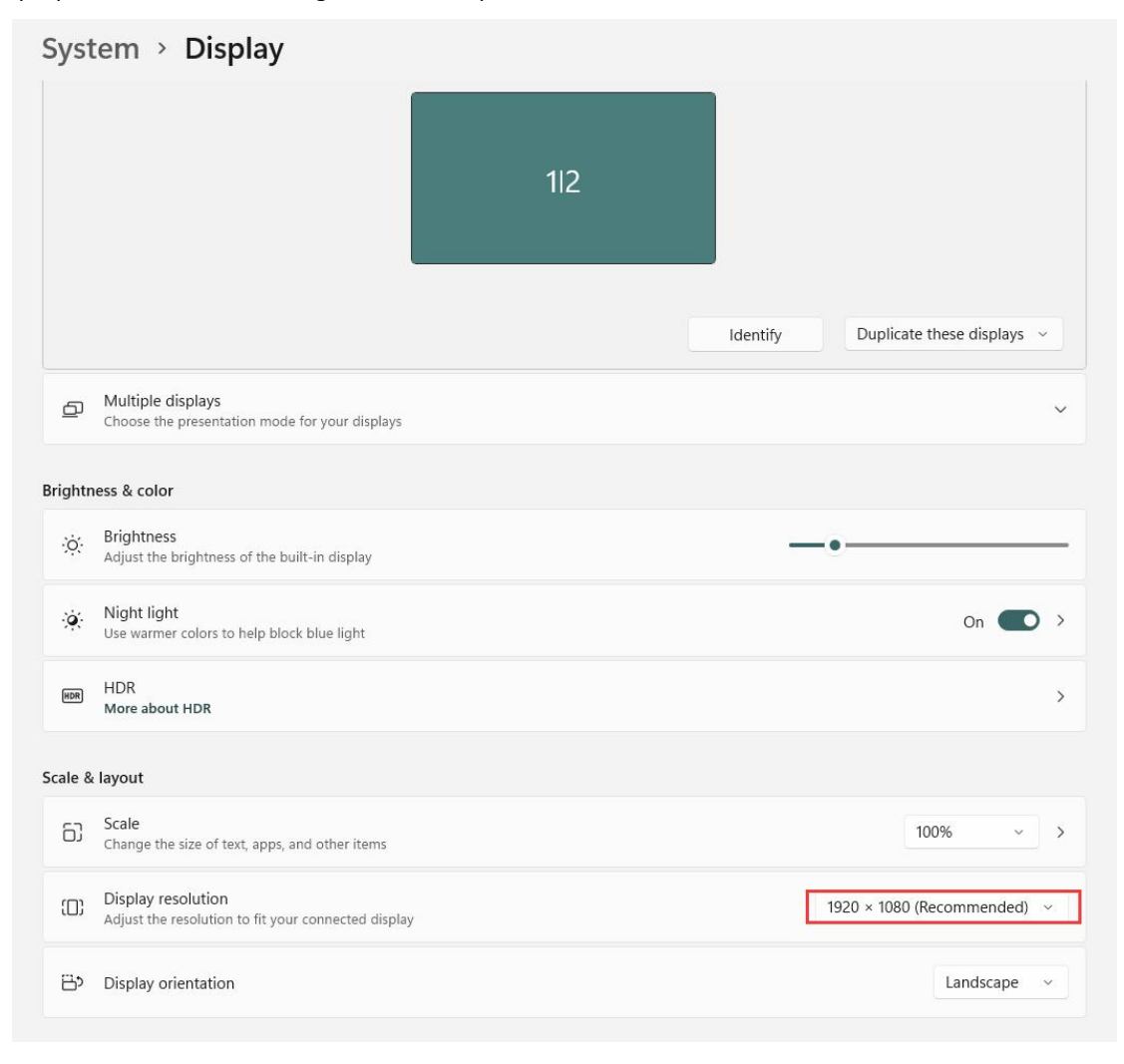

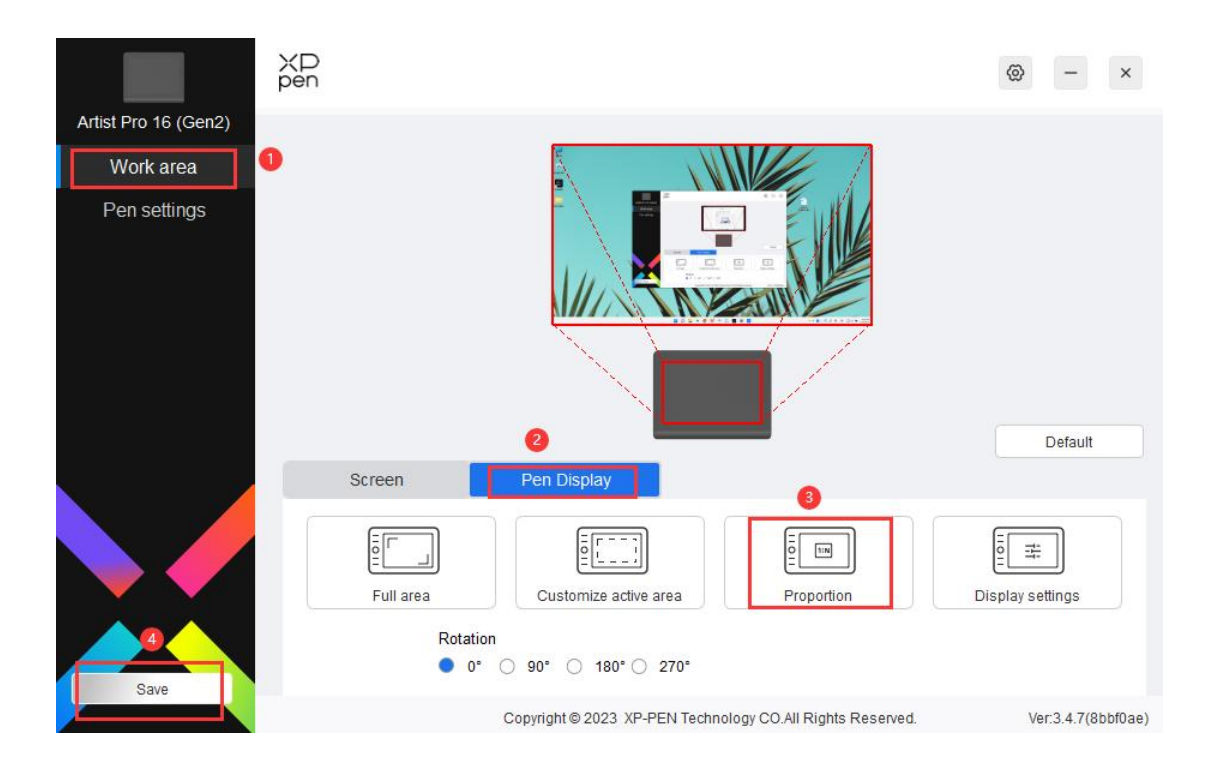

Method 2: Go to your computer display settings, select the default 16:10 resolution such as 2560x1600. The pen is accurate by default.

## System > Display

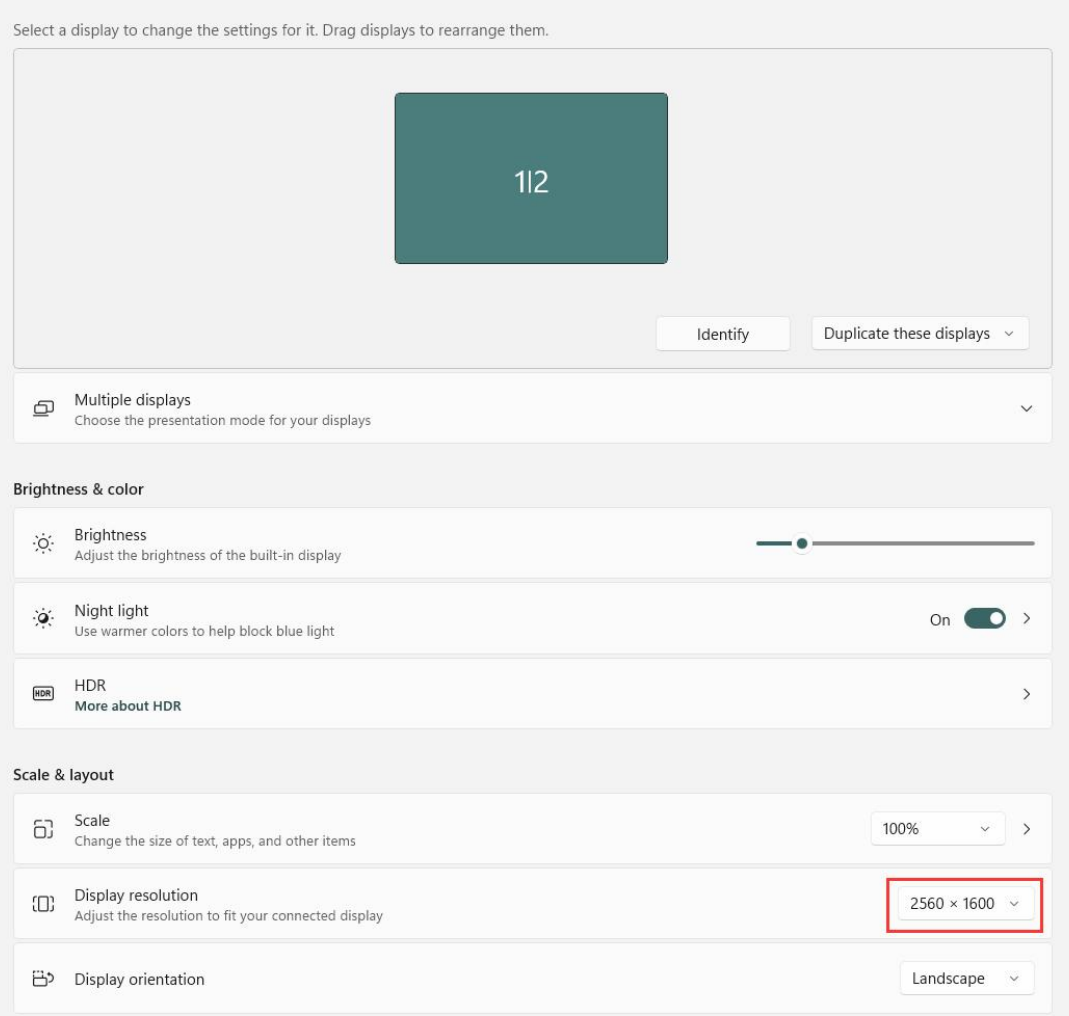

## **For mac users:**

**Method 1**: open system preferences, go to 'displays' and then mirror the displays. In 'optimise for', select the tablet name, and then select a 16:10 display resolution such as 1920x1200, the pen will be accurate.

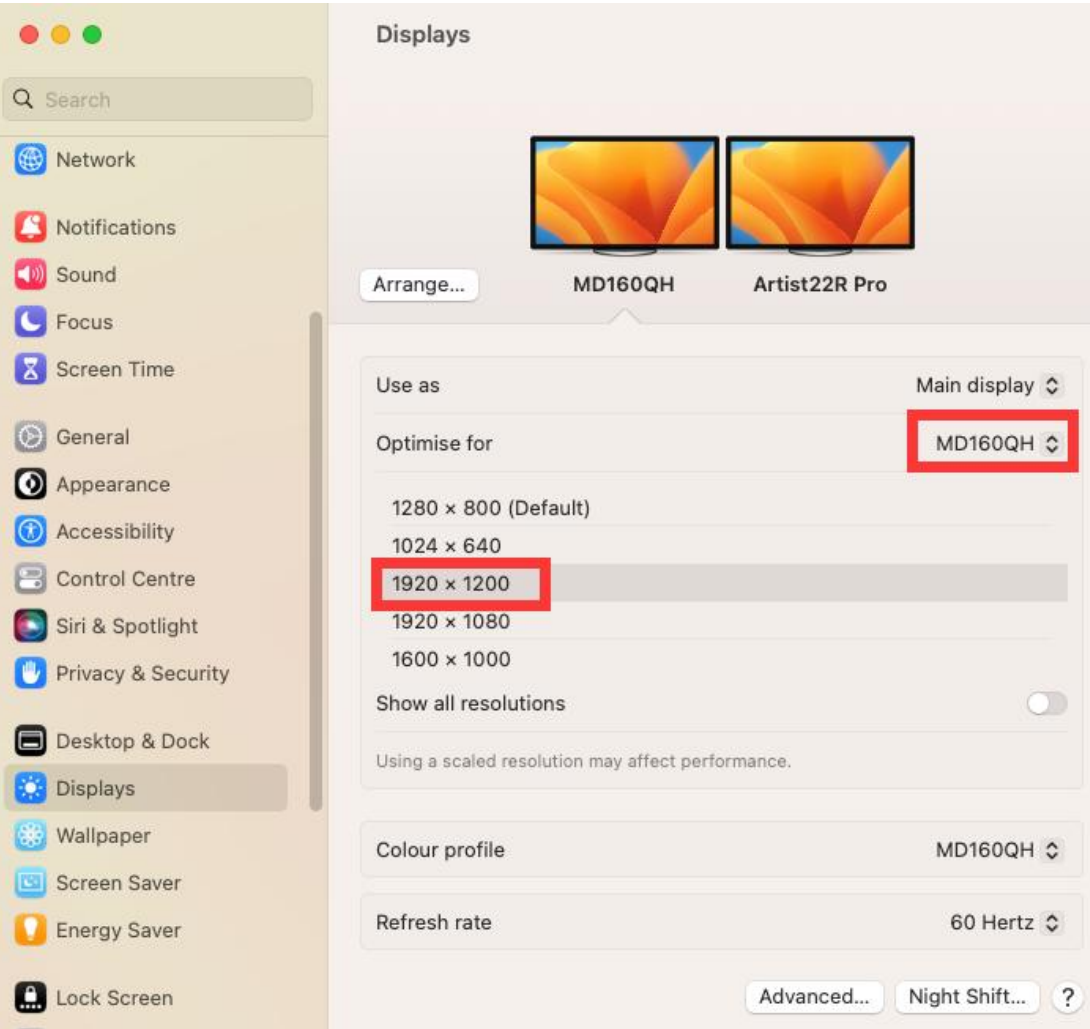

**Method 2**: open system preferences, go to 'displays' and then mirror the displays. In 'optimise for', select the mac monitor, go to Pentablet, go to 'work area' -'pen display', and then select the option 'proportion'. In the screenshots below, Artist 22R Pro is the second monitor connected to the Mac. It can be considered as your main monitor or Mac screen.

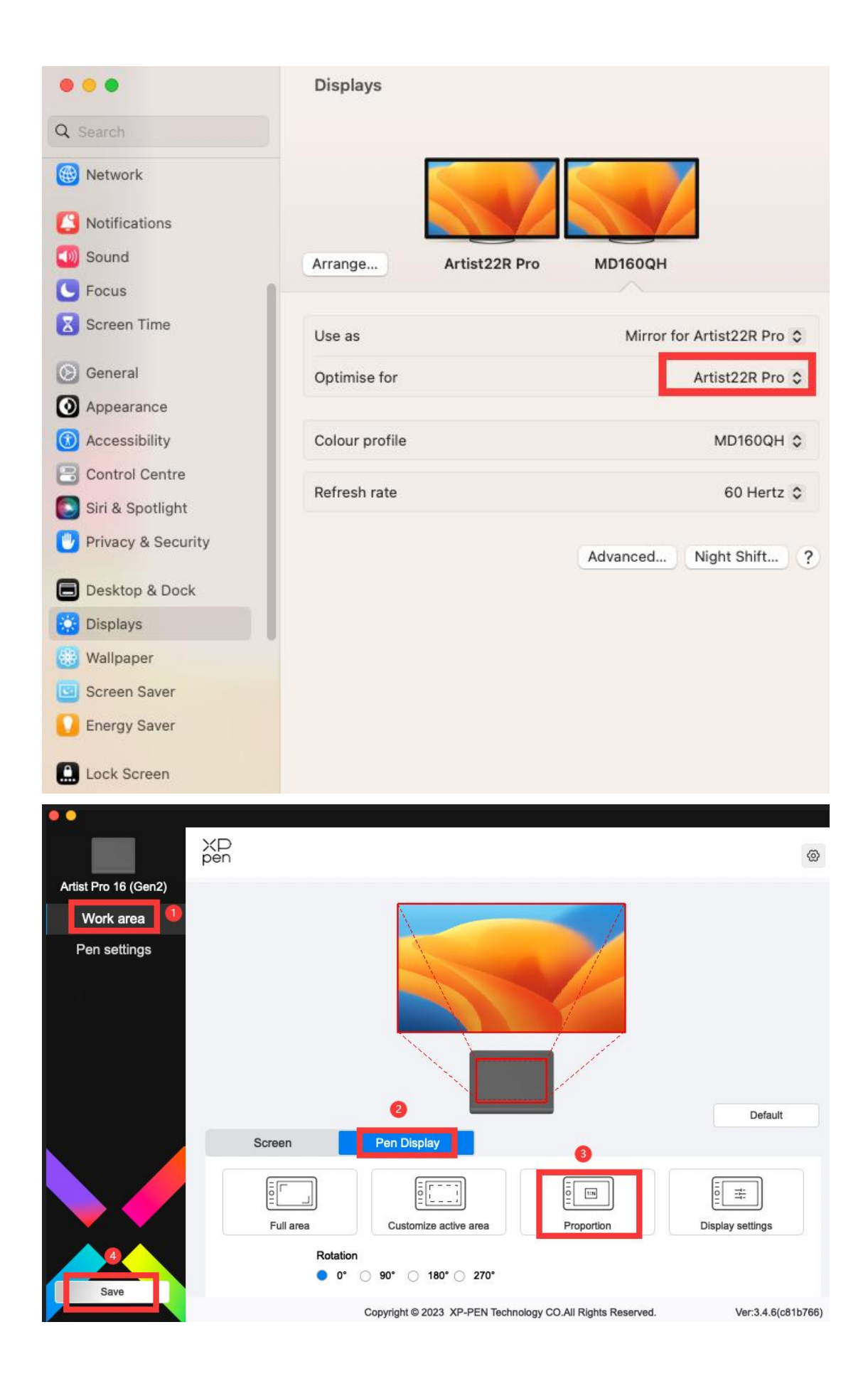

**Note**: The tablet can be used as external displays as well. When you are in extend display mode, the tablet and your other monitors can work with different display resolutions so the pen will be accurate. For further questions, please contact the online support chat or write an email to service@xp pen.com.